**Getting Started – iMX Developer's Kit**

Copyright 2016 © Embedded Artists AB

# **Getting Started With the iMX Developer's Kit**

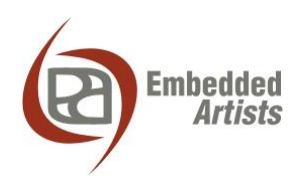

### **Embedded Artists AB**

Davidshallsgatan 16 SE-211 45 Malmö Sweden

[http://www.EmbeddedArtists.com](http://www.embeddedartists.com/)

#### **Copyright 2016 © Embedded Artists AB. All rights reserved.**

No part of this publication may be reproduced, transmitted, transcribed, stored in a retrieval system, or translated into any language or computer language, in any form or by any means, electronic, mechanical, magnetic, optical, chemical, manual or otherwise, without the prior written permission of Embedded Artists AB.

### **Disclaimer**

Embedded Artists AB makes no representation or warranties with respect to the contents hereof and specifically disclaim any implied warranties or merchantability or fitness for any particular purpose. Information in this publication is subject to change without notice and does not represent a commitment on the part of Embedded Artists AB.

#### **Feedback**

We appreciate any feedback you may have for improvements on this document. Send your comments by using the contact form: www.embeddedartists.com/contact.

### **Trademarks**

All brand and product names mentioned herein are trademarks, services marks, registered trademarks, or registered service marks of their respective owners and should be treated as such.

### **Table of Contents**

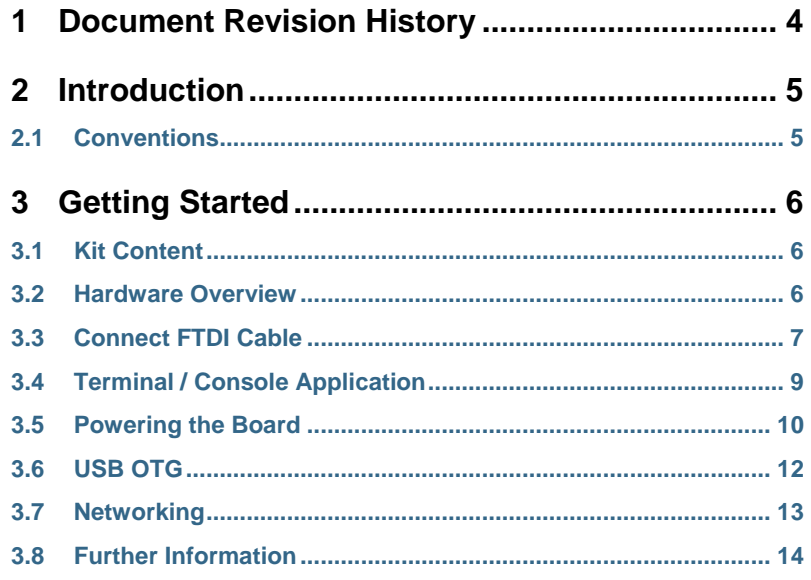

## <span id="page-3-0"></span>**1 Document Revision History**

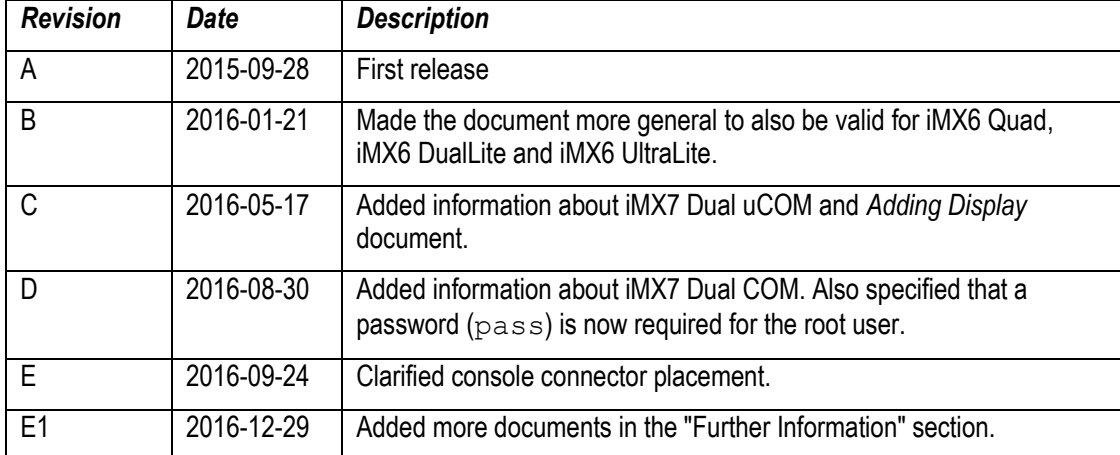

### <span id="page-4-0"></span>**2 Introduction**

This document provides you with step-by-step instructions to start working with one of Embedded Artists' iMX Developer's Kit. The document is valid for any of the following iMX Developer's Kits:

- iMX6 SoloX Developer's Kit (**EAK00245**)
- iMX6 Quad Developer's Kit (**EAK00251**)
- iMX6 UltraLite Developer's Kit (**EAK00253**)
- iMX6 DualLite Developer's Kit (**EAK00263**)
- iMX7 Dual uCOM Developer's Kit (**EAK00268**)
- iMX7 Dual Developer's Kit (**EAK00273**)

By following these instructions you will have a terminal application connected to the board and Linux running on the board.

#### <span id="page-4-1"></span>**2.1 Conventions**

A number of conventions have been used throughout to help the reader better understand the content of the document.

Constant width text – is used for file system paths and command, utility and tool names.

```
$ This field illustrates user input in a terminal running on the 
development workstation, i.e., on the workstation where you edit, 
configure and build Linux
```
# This field illustrates user input on the target hardware, i.e., input given to the terminal attached to the COM Board

This field is used to illustrate example code or excerpt from a document.

### <span id="page-5-0"></span>**3 Getting Started**

### <span id="page-5-1"></span>**3.1 Kit Content**

- One iMX Developer's Kit which consists of one COM board and one Carrier board (and in the case of iMX7 Dual uCOM Developer's Kit, also a *uCOM Adapter Board*)
- One micro-B to A USB cable
- One FTDI cable (UART-to-USB bridge for console output)
- One Debug interface board with 10-pos FPC cable
- Power supply
- One Micro-Fit 3.0 2-pos connector with 30 cm cables
- One Micro-Fit 3.0 10-pos connector with 30 cm cables

### <span id="page-5-2"></span>**3.2 Hardware Overview**

[Figure 1](#page-5-3) an[d Figure 2](#page-6-1) below shows the *iMX6 SoloX Developer's Kit* but the pictures are generic for all *iMX Developer's Kits*.

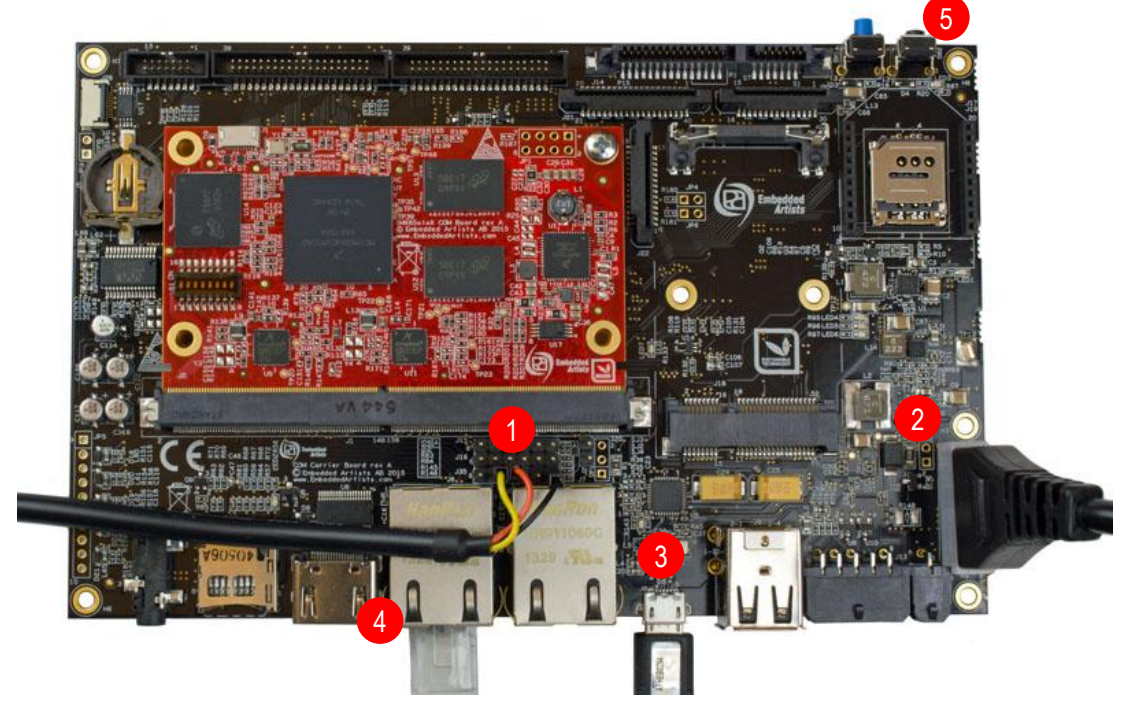

<span id="page-5-3"></span>**Figure 1 - iMX6 SoloX Developer's Kit Top View**

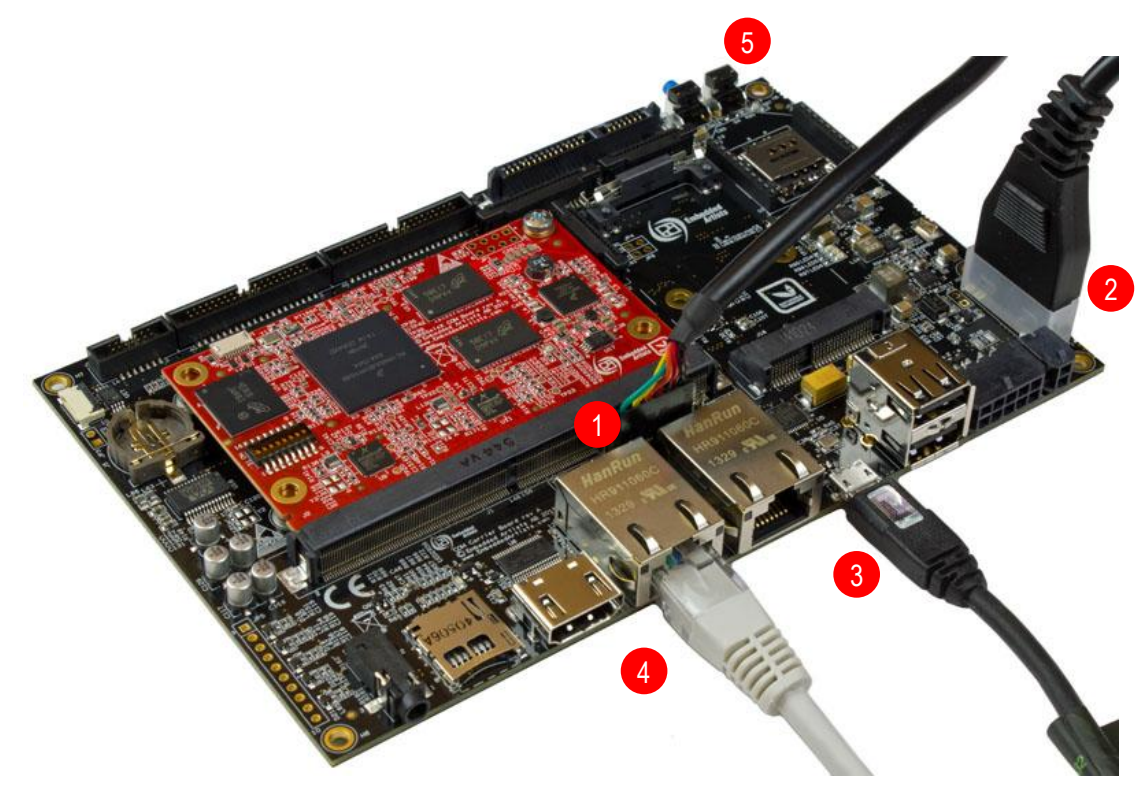

<span id="page-6-1"></span>**Figure 2 - iMX6 SoloX Developer's Kit Side View**

- 1. FTDI cable
- 2. Power supply
- 3. Micro-B to A USB cable connected to USB OTG
- 4. Network cable connected to the RJ45 connector
- 5. Reset button

### <span id="page-6-0"></span>**3.3 Connect FTDI Cable**

Begin by connecting the FTDI cable. Depending on which Developer's Kit you have this cable should be connected to either the J35 or J16 connector.

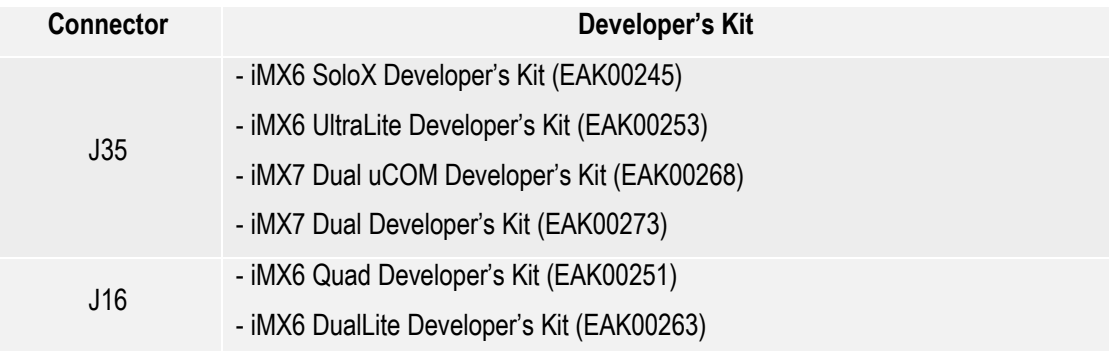

[Figure 2](#page-6-1) above illustrates the location (1) of J16 and J35. There are three 6-position pin headers. The one closest to the Ethernet connectors is J35. The middle one is J16 and the pin header closest to the MXM3 connector is J15 (not used in this context).

Connecting the FTDI cable is needed for console input/output. Two different kinds of cables can be included in the kit. It could be a cable as shown in [Figure 3](#page-7-0) where each individual line must be connected. The other alternative is a cable as shown in [Figure 4.](#page-8-1)

Pin marked GND (1) is ground and should be connected to ground (black) on the FTDI cable. The pin marked TX (4) is output from the board and should be connected to RX (orange) on the FTDI cable. The pin marked RX (5) is input to the board and should be connected to TX (yellow) on the FTDI cable.

**NOTE**: [Figure 3](#page-7-0) an[d Figure 4](#page-8-1) shows how to connect the cable to J35, but it should be connected the same way to J16 (the middle connector, located just above J35 in the picture).

<span id="page-7-0"></span>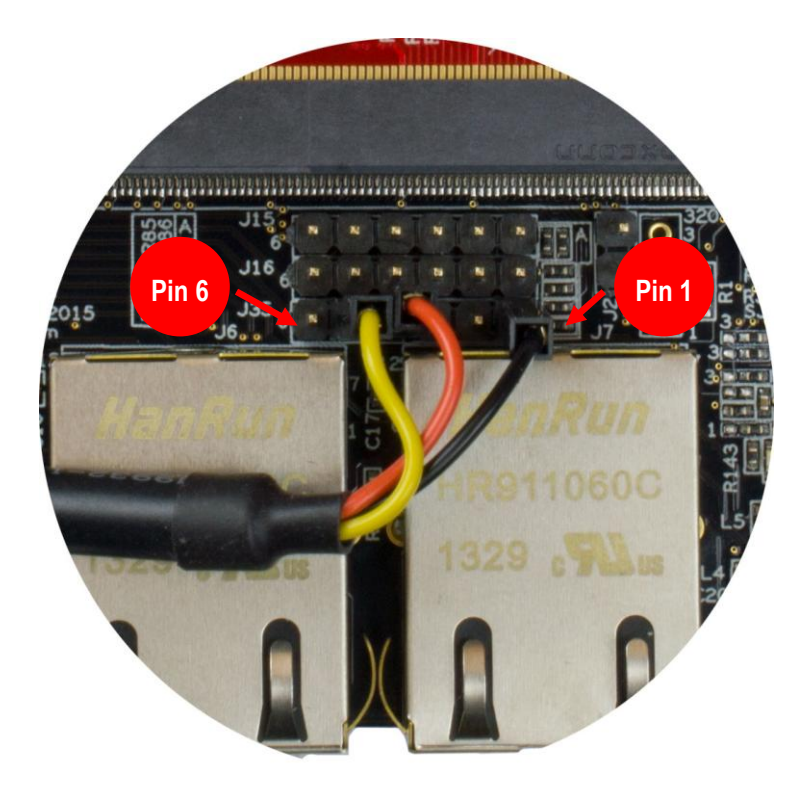

**Figure 3 - Connected FTDI Cable with Independent Wires**

The picture below illustrates an FTDI cable with a 6-position header. Note the orientation. The black wire shall be to the right in the picture below.

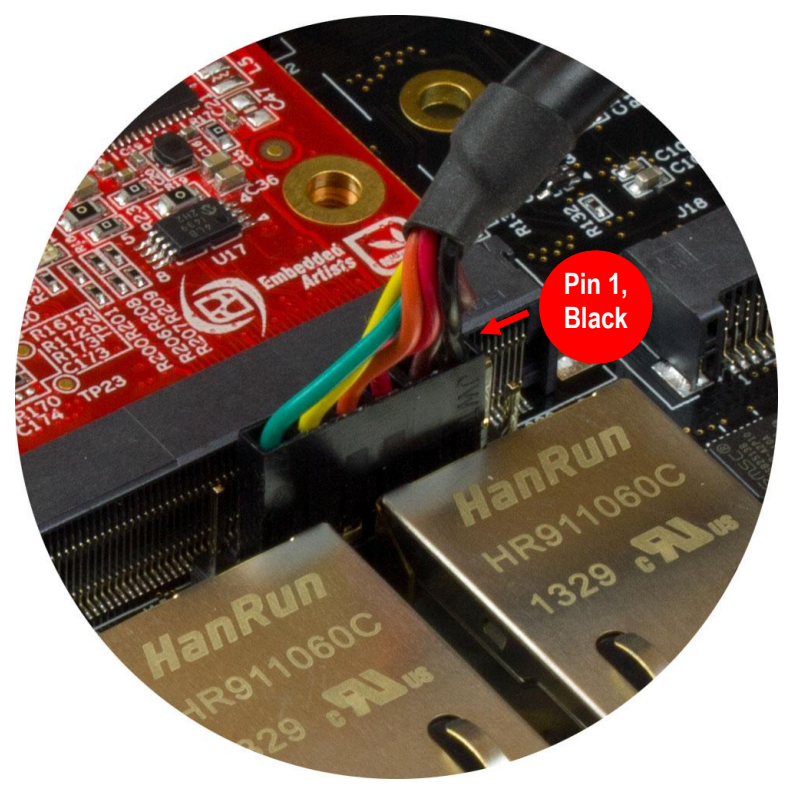

<span id="page-8-1"></span>**Figure 4 - Connected FTDI Cable with 6-position header**

### <span id="page-8-0"></span>**3.4 Terminal / Console Application**

When the FTDI cable has been connected to the board and to your computer drivers are installed (if they haven't already been installed). Normally these are installed automatically.

**Note**: If you have problems with the drivers for the FTDI cable please visi[t www.ftdichip.com](http://www.ftdichip.com/)

The terminal application Tera Term will be used in these instructions and can be downloaded from [https://ttssh2.osdn.jp/index.html.en.](https://ttssh2.osdn.jp/index.html.en)

1. Start Tera Term and select the virtual COM port that was created when connecting the FTDI cable to your computer. Se[e Figure 5](#page-9-1) for an example of how the dialog window looks like for a new connection.

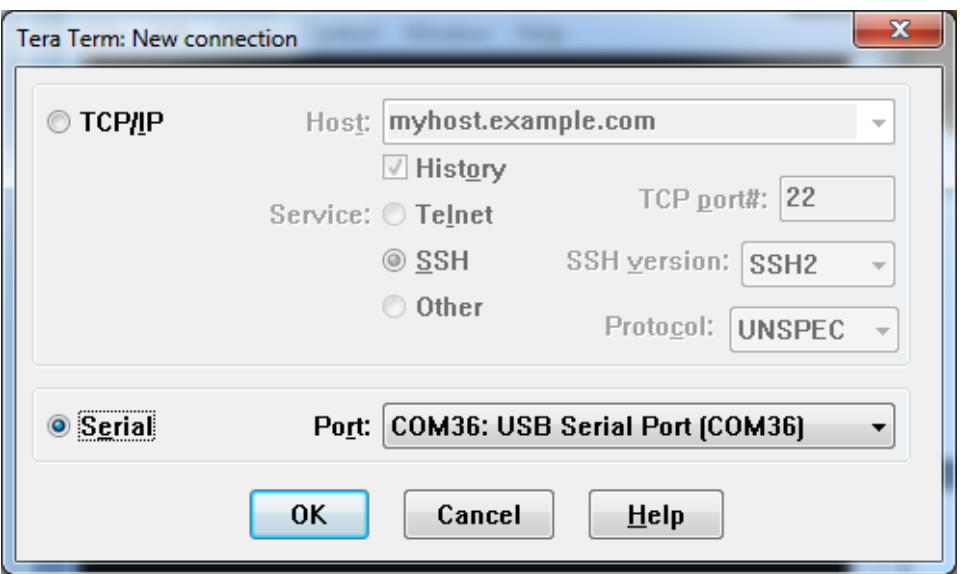

<span id="page-9-1"></span>**Figure 5 - Tera Term, select COM port**

2. Go to Setup  $\rightarrow$  Serial port and set the Baud rate to **115200** as shown i[n Figure 6.](#page-9-2) The terminal application is now connected to the virtual COM port and the board.

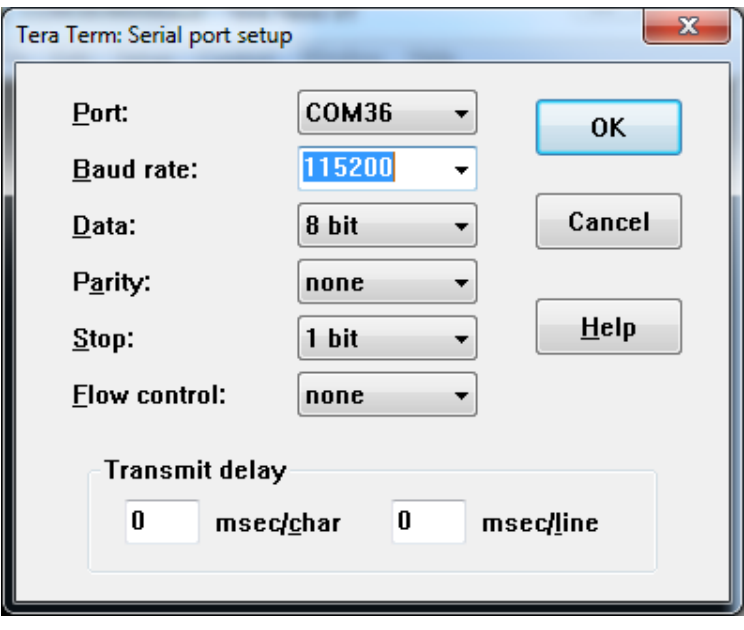

<span id="page-9-2"></span>**Figure 6 - Tera Term, setup serial port**

### <span id="page-9-0"></span>**3.5 Powering the Board**

Connect the power supply to the J4 connector as shown i[n Figure 7.](#page-10-0)

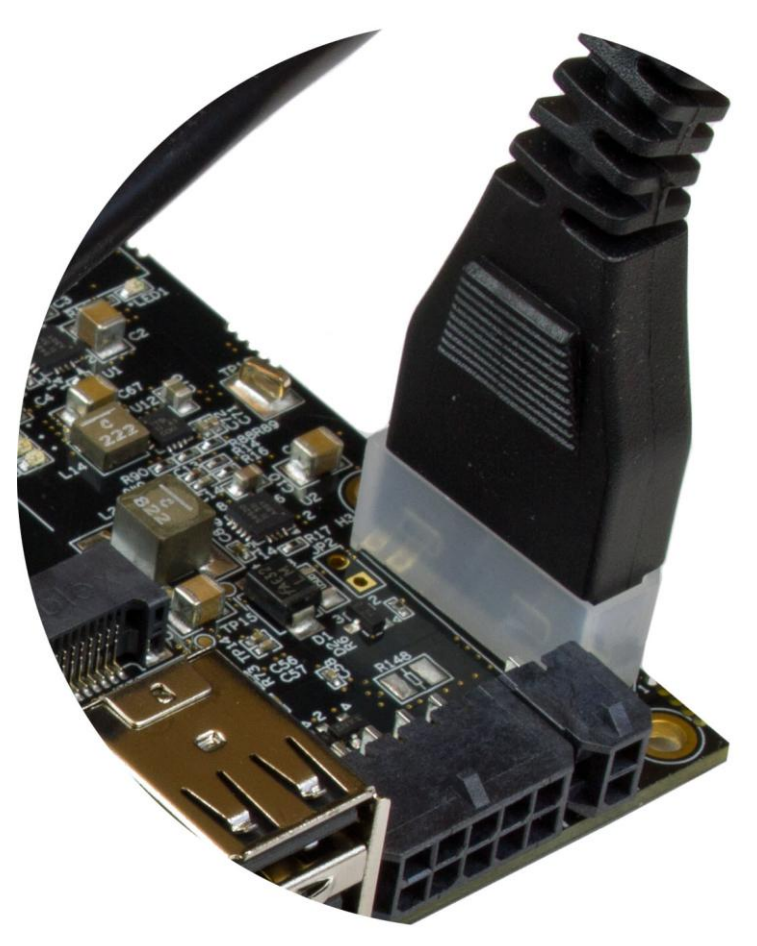

**Figure 7 - Power supply**

<span id="page-10-0"></span>When the power supply is connected to the board the u-boot bootloader will start to run and boot Linux. When Linux has booted you will be requested to login as shown in [Figure 8.](#page-11-1)

1. Enter **root** to login and **pass** if asked for password. Older versions of the Linux distribution had by default no password associated with the root user.

| COM36:115200baud - Tera Term VT                                                                                                    | e<br>$\Box$ | х |
|----------------------------------------------------------------------------------------------------|-------------|---|
| File Edit Setup Control Window Help                                                                                                    |             |   |
| Sending discover                                                                                                    |             |   |
| ludevadn settle – tineout of 3 seconds reached, the event queue contains:<br>/sys/devices/soc0/soc.0/2200000.aips-bus/2240000.spba-bus/2228000.vadc (1330)<br>Timeout detect video signal mod=Dx6c<br>lvideo node NTSC |             |   |
| Wadc driver loaded<br>Sending discover<br>libphy: 2188000.ethernet:01 - Link is Up - 1000/Full<br>IPv6: ADDRCONF(NETDEV_CHANGE): ethO: link becones ready                                                              |             |   |
| Sending discover<br>Sending select for 192.168.5.63<br>Lease of 192.168.5.63 obtained, lease time 691200<br>/etc/udhcpc.d/50default: Adding DNS 192.168.5.2                                                            |             |   |
| done.<br>Starting system message bus: dbus.<br>Starting rpcbind daenondone.<br>Starting advanced power management daemon: No APM support in kernel                                                                     |             |   |
| l(failed.)<br>Starting syslogd/klogd: done<br>* Starting Avahi HDNS/DNS-SD Daemon: avahi-daemon<br>$\ldots$ done.                                                                                                    |             |   |
| Starting Telephony daemon<br>Starting Linux NFC daemon                                                                                                    |             |   |
| Poky (Yocto Project Reference Distro) 1.7 inx6sxea-con /dev/ttynxcD                                                                                                    |             |   |
| inx6sxea-con login:                                                                                                    |             |   |

<span id="page-11-1"></span>**Figure 8 - Tera Term Linux login**

### <span id="page-11-0"></span>**3.6 USB OTG**

This step is only needed when deploying new images to the board using the *Manufacturing Tool*. Connect the micro-B to USB A cable to the micro-B connector on the board and to a USB A connector on your computer.

For more details about using the manufacturing tool read section *Deploying Images* in the document *Working with Yocto to build Linux*. This document can be found on Embedded Artists website.

![](_page_11_Picture_7.jpeg)

**Figure 9 - micro-B to A USB, OTG**

### <span id="page-12-0"></span>**3.7 Networking**

This step is only needed when connecting the board to a network. Connect an Ethernet cable (**not included**) to one of the RJ45 connectors on the board, for example, the first port as shown in [Figure](#page-12-1)  [10.](#page-12-1)

![](_page_12_Picture_3.jpeg)

**Figure 10 - Ethernet cable**

<span id="page-12-1"></span>To check the available network interfaces run ifconfig as shown below. If you have connected the cable to port 0 you will see an interface named  $e$ th0.

![](_page_12_Picture_117.jpeg)

If you cannot see  $\text{eth}0$  or if it doesn't have a valid IP address (link addr) you can run if  $\text{down}$ followed by  $ifup$  to "restart" the interface.

```
# ifdown eth0
# ifup eth0
fec 2188000.ethernet eth0: Freescale FEC PHY driver [Generic PHY] 
(mii bus:phy addr=2188000.ethernet:01, irq=-1)
udhcpc (v1.22.1) started
Sending discover...
Sending discover...
libphy: 2188000.ethernet:01 - Link is Up - 1000/Full
Sending discover...
Sending select for 192.168.5.58...
Lease of 192.168.5.58 obtained, lease time 691200
/etc/udhcpc.d/50default: Adding DNS 192.168.5.2
```
You could try to see if you have a working network connection by using the ping utility. In the example below google.com is "pinged". For this to work you need a working Internet connection. An alternative is to ping a computer on your local network.

```
# ping google.com
PING google.com (74.125.232.96): 56 data bytes
64 bytes from 74.125.232.96: seq=0 ttl=55 time=21.507 ms
64 bytes from 74.125.232.96: seq=1 ttl=55 time=16.993 ms
```
### <span id="page-13-0"></span>**3.8 Further Information**

The board is now up-and-running. We recommend you to look at the other documents that are available on Embedded Artists website. These will help you get a better understanding of the hardware as well as the available software.

Some recommended documents:

- *Working with Yocto to Build Linux* if you want to build bootloaders, Linux kernel, and file system yourself.
- *Interface Testing on iMX Developer's Kits* A document that show how you can test the hardware by utilities in u-boot and / or Linux.
- *Security Considerations*  Describes, for example, how to enable **secure boot**.
- *Working with Cortex-M4 on the iMX6 SoloX COM Board* and the associated *Working with Cortex-M4 on i.MX7 Dual* – Describes how to build and run applications for the Cortex-M4 core on the iMX6 SoloX / iMX7 Dual (u)COM Board.
- *Adding Displays to iMX Developer's Kits*  Describes the process of adding a display to an *iMX Developer's Kit*. The different display interfaces and how to connect to them are presented. Available commands in the bootloader and Linux kernel are also presented.
- *Wireless Communication on iMX Developer's Kit* Describes different ways to add wireless functionality to an iMX Developer's Kit.
- *Developing with Phyton* Provides a step-by-step instruction guide to start writing Python scripts executing on iMX COM boards.
- *Developing with Qt5 on iMX Developer's Kits* Provides an overview of Qt and a step-by-step instruction for setting up Qt Creator - the development environment for Qt.

If you have any questions, want to discuss your project requirements, need assistance in integrating the board into your product; please don't hesitate to contact us.

[www.embeddedartists.com/contact](http://www.embeddedartists.com/contact)